# Advanced Excel Handout Data & Donuts Workshop Series

# Tips for Using Excel Productively

# Navigation

## **Freeze Panes**

To keep headings visible while scrolling. Go to menu: View > Freeze Panes > Freeze Top Row (to lock first row) or position active cell where you wish the lock to occur and then select View > Freeze Panes > Freeze Panes (applies above and to the left of current cell).

#### **Keyboard Shortcuts**

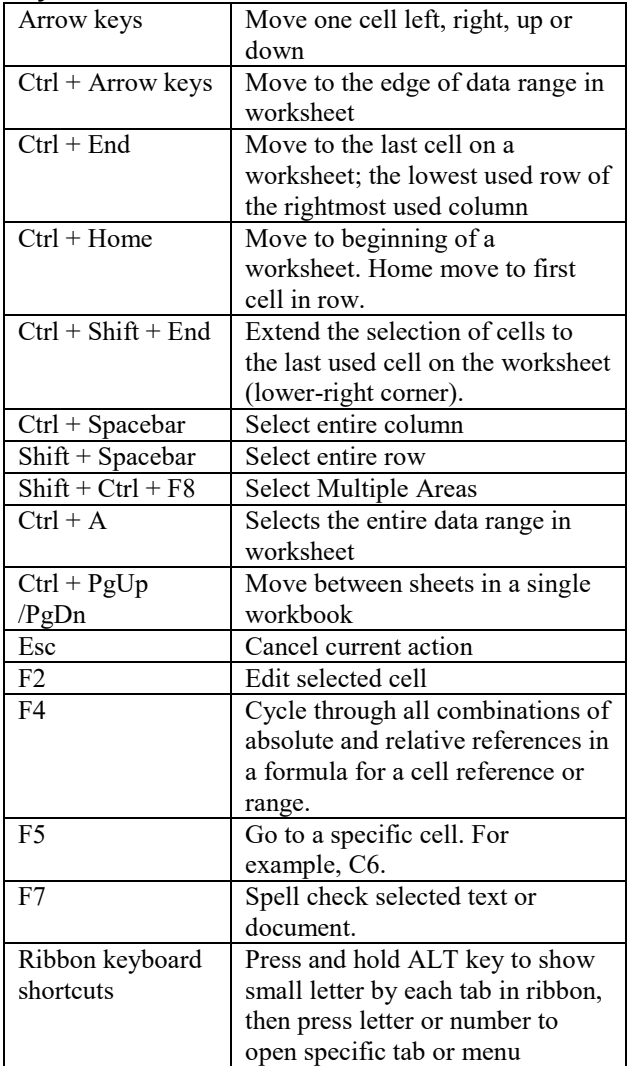

For more, see Excel keyboard shortcuts and function keys for Windows. https://support.office.com/enus/article/Excel-keyboard-shortcuts-and-function-keysfor-Windows-1798d9d5-842a-42b8-9c99-9b7213f0040f [\(http://tinyurl.com/h6dwkla\)](http://tinyurl.com/h6dwkla).

# **View/Zoom Slider**

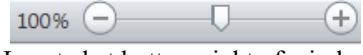

Located at bottom right of window

## **Status Bar Quick Calculations**

Use status bar (located at bottom right of workbook) to display key metrics about the range of data selected. Options: sum, min, max, average.

 $\mathcal{L}=\mathcal{L}$ 

## **Color Code Sheet Tab**

1) Right click on the tab of the worksheet you want to recolor.

- 2) Select Tab Color from popup menu;
- 3) Click on a color to select it;

4) Click on More Colors at the bottom of the color palette to open the custom color palette. Also, accessible from the Home > Cells > Format button.

## **Auto Fill**

Select cell with content to copy/paste. Fill handle appears as a small solid square in the bottom-

right corner of the selected cell(s).

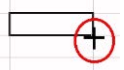

Hover mouse over Fill Handle till turns to a black cross. Then Double Click to copy values down adjacent cells.

## **Go to feature**

Use the Go to feature  $(Ctrl + G)$  to find things in big ranges of data, for example finding blank cells that are missing data, which you need to fill in. Or familiarizing yourself with a worksheet, such as highlighting cells containing formulas.

- 1) Highlight your range.
- 2) Go to menu: Edit > Find > Go To...
- 3) Click Special.
- 4) Then select Blanks, Formulas, etc.

## **Copy / Paste special options**

To use Special paste options (such as Values only, No formulas, skip blank cells or transpose data) first copy data range, then press Ctrl+Alt+V to display the Paste Special dialog box. (Select Transpose option to change data from row to columns orientation and vise versa.)

# Tips for Managing Your Data using Excel

## Best practices

Use in conjunction with a "Data Dictionary" Keep track of changes made to your worksheet Back up data periodically or before any major change Use descriptive filenames

Data entry guidelines:

- Place variable names in first row
- Use unique identifier per entity
- Format columns to match variable type (date, numeric, text, etc.)
- Enter string variables in a consistent case
- Do not leave any blank rows in the date range

#### Export Data

- Save each sheet as separate file
- Get rid of formulas Use  $Copy$  > Paste special > Values only
- Save as csv format; Encode UTF-8 character set

See "How to save CSV file as UTF-8 in Microsoft Excel?" https://www.xadapter.com/how-to-save-csv-excel-file-as-utf-8 encoded/#save-csv-microsoft-excel [\(http://tinyurl.com/ycfg9rae\).](http://tinyurl.com/ycfg9rae)

Sources:

Elliott, A C. (2006). Preparing data for analysis using Microsoft Excel. Journal of investigative medicine, 54(06), 334-341.

Hook, Les A., et al. 2010. Best Practices for Preparing Environmental Data Sets to Share and Archive. Oak Ridge National Laboratory Distributed Active Archive Center, Oak Ridge, Tennessee, U.S.A. doi:10.3334/ORNLDAAC/BestPractices-2010 [\(http://daac.ornl.gov/PI/BestPractices-2010.pdf\)](http://daac.ornl.gov/PI/BestPractices-2010.pdf)

 $\mathcal{L}$ 

#### **Advanced filtering**

Select any cell in header row. Then go to menu: Home > Editing  $>$  Sort & Filters  $>$  Filter (Control + Shift + L).

In addition to key word search and a complete listing of values found in each column, Excel provides special filter options based on field type. For example, Date filters will provide options such as before or after a date, by period such as month, quarter, year, etc.; Number filters options include Top Ten values or above/below average.

## **Data Lists**

Use Excel Data Lists for easy data entry. To apply, go to menu: Home> Styles > Format as table (press Alt+HT). Click Yes, then select formatting style from gallery thumbnails.

Excel will automatically:

- Apply Filters to the data range.
- If add a column with a new formula, will automatically copied down for all rows.
- Use tab key to automatically go to a new row for quick data entry.

To convert table back to normal cell range, first click on any cell in data table, then go to menu: Table Tools > Design Tab> Tools >Convert to Range button. Then click Yes to convert. To remove residual formatting, select data range, Home  $>$  Font  $>$  Fill button  $>$  No Fill.

## Get External Data

## **Import Text Files**

Text or Flat files contain only data, no formulas or formatting. To import, go to menu: Data > Get External Data > From Text. Double-click the text file that you wish to import in the Import Text File dialogue box. Then click Import. This will pull up the Text Import Wizard ...

### **Text to columns**

To split data into multiple columns either by character (comma, tab, space, etc.) or by fixed width.

Go to menu: Data > Data Tools >Text to Columns. This starts the Convert Text to Columns Wizard. In step 1: Click Delimited or select Fixed Width option; In Step 2) Enter character to split text or manually parse text; In Step 3) Optional. Here can select destination cell or exclude columns to split. Also configure field types (text, dates, etc.) Tip: Use Data Preview Window to verify results.

For screen shots see "Split text into different columns with the Convert Text to Columns Wizard" https://support.office.com/en-us/article/Splittext-into-different-columns-with-the-Convert-Text-to-Columns-Wizard-30B14928-5550-41F5-97CA-7A3E9C363ED7 [\(https://tinyurl.com/y6vgd6nx\)](https://tinyurl.com/y6vgd6nx).

#### **Web Query**

To import data from a website into your worksheet, go to menu: Data tab> external queries > from web> paste URL> Press GO. In the Web Query dialog box, select table from webpage to import by clicking on yellow arrow. When this arrow turns blue, click Import.

#### **Datasets for Teaching and Learning.** For list of

freely available datasets, see http://libguides.rice.edu/data\_resources/samples

# Advanced Functions

# **VLOOKUP**

To pull specific data from a separate table. When using a VLOOKUP, you define a value (lookup\_value) and the formula looks for it in the leftmost column of a table (table array).

SYNTAX: VLOOKUP( lookup\_value, table\_array, col\_index\_num, range\_lookup)

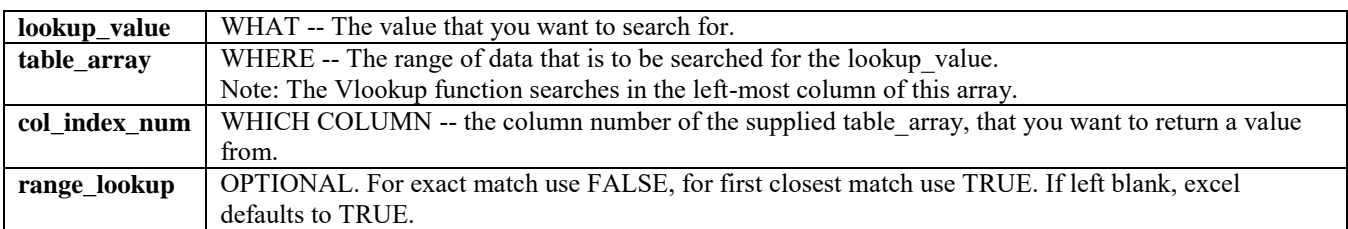

# **CRITERIA BASED CALCULATIONS**

Use functions **SUMIF/S, AVERAGEIF/S and COUNTIF/S** to return a sum, average or count of values that meet some specified criteria. NOTE: Can use the wildcard characters—the question mark (**?**) and asterisk (**\***)—as part of the *criteria* argument. A question mark matches any single character; an asterisk matches any sequence of characters. If you want to find an actual question mark or asterisk, type a tilde (**~**) preceding the character.

# **APPEND AND SEARCH FUNCTIONS**

CONCATENATE–To join two or more values into one string. Joined values can be text, numbers or cell references. SEARCH– returns the location of a substring within a cell. FIND–Same as SEARCH but case sensitive.

## **DATA MANIPULATION FUNCTIONS**

CLEAN–Removes all nonprintable characters from text (e.g. hard line breaks, Tabs, null characters) TRIM– Removes extra white spaces from text sting, leaving one space between words TEXT–Formats a number and converts it to text (such converting long date values) UPPER, LOWER, PROPER–Convert case LEFT, RIGHT–Extract text strings

*For specific examples and syntax see: Excel functions (by category)* at https://support.office.com/en-us/article/Excelfunctions-by-category-5f91f4e9-7b42-46d2-9bd1-63f26a86c0eb [\(http://tinyurl.com/zvpkuub\)](http://tinyurl.com/zvpkuub).

# Conditional formatting

Apply cell formatting to visualize trends, spot unusual values or provide instant analysis.

Steps:

- 1) Select range to apply formatting
- 2) Go to menu: Home > Styles > Conditional Formatting
- 3) Select a rule or formatting style from many available options
	- a. Basic rules : highlight cells based on criteria such as greater than/less, top/bottom values, text, dates, and even for duplicate values.
	- b. Graphical forms : defined styles—or presets. Data Bars, Color Scales and Icon Sets show a range between the highest, lowest, and mid-range values. Automatically formatted between three to five levels.
	- c. Other options : Create custom rules or edit rules (manage) and clear conditional formatting

See more at: Excel 2016: Conditional Formatting. https://www.gcflearnfree.org/excel2016/conditional-formatting/1/ [\(http://tinyurl.com/yd929vhu\)](http://tinyurl.com/yd929vhu).

# Advanced Pivot Tables Tips

*Need a refresher on basic Pivot Tables?* See "Create a PivotTable to analyze worksheet data" at https://support.office.com/en-us/article/Create-a-PivotTable-to-analyze-worksheet-data-a9a84538-bfe9-40a9-a8e9 f99134456576?ui=en-US&rs=en-US&ad=US [\(https://tinyurl.com/y7sew8j3\)](https://tinyurl.com/y7sew8j3)

## **Recommended PivotTables**

Provides suggested Pivot Tables configurations. This feature gives a quick starting point which you can continue to adjust.

## Steps:

- 1) Place cell pointer in any cell of data list
- 2) Go to Insert tab > Tables > Recommended button
- 3) Select one of the thumbnails in the preview window

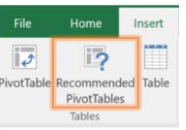

## **Tabular View**

Go to menu: Pivot Table Tools> Design Reports Layout > Show in tabular form. Instead of the default view provides a more spreadsheet style layout, which is easier to apply formulas or to copy and paste data.

## **Calculated Fields**

Used to insert custom formulas to your report. Calculate fields are computed by a formula using existing numeric fields found in the data source.

## Steps:

- 1) Click on any cell in the Pivot Table
- 2) Go to menu: Pivot Table Tools > Analyze > Calculations > Field, items & sets Button
- 3) Selection Insert Calculated field
- 4) In dialog box, Enter Name for new field
- 5) In formula box, delete zero after equal sign and click on field to base to use in formula and then enter formula using any arithmetic operator  $(+, -, * or /)$ . For example: Taxes = Revenue \*.15.
- 6) Press OK to insert calculated field Note: The new Calculated field will appear in Task Pane. Calculated fields can be toggled on and off like any other field from the task panel.

## **Changing a calculation function**

Use alternative calculation for default value. For example: Add percentage instead of sum for a field (e.g. revenues).

- Add  $2<sup>nd</sup>$  copy of field to Values section of the Task Pane.
- Right click on cell in pivot table report
- Select Show Values as  $>$  % of Grand Total

## **Other tips:**

- Remember to "Refresh" pivot table when adding content to data source (Right click over table and select "refresh" or Go to Pivot Table Options > Change data source and update range manually).
- To view details that make up a subtotal double click on cell. This creates a new table showing details (i.e. complete rows) making up the subtotal.
- Change default header names:
	- o Double Click on label and type in updated text
	- o Turn off field headers (Pivot Table > Options > Show > Field Headers)
	- o Switch report layout (Pivot Table > Design > select Outline or Tabular layout.
- Retain any formatting by using Value Field Settings (otherwise formatting may disappear upon refresh or change)